# Active Image Selection on SX500 Series Stackable-switches  $\overline{\phantom{a}}$

## Doel

Met de SX500 Series stapelbare switch kunt u meerdere firmware-afbeeldingen opslaan. Een van de beelden wordt geïdentificeerd als het actieve beeld en de andere worden geïdentificeerd als inactieve beelden. Als de firmware van de schakelaar is bijgewerkt, wordt het nieuwe beeld toegevoegd aan de folder van het beeld. De schakelaar gebruikt echter het huidige actieve beeld (de oude versie) tot de status van het nieuwe beeld in de actieve afbeelding werd veranderd. Dit artikel legt uit hoe de actieve afbeelding op Sx500 Series Stackable Switches te selecteren.

Opmerking: Voor stapelbare switches wordt het actieve beeld per stapeleenheid aangegeven.

#### Toepasselijke apparaten

・ SX500 Series Stackable-switches

## **Softwareversie**

•1.3.0.62

## Selectie van actieve afbeelding

Stap 1. Meld u aan bij het programma voor webconfiguratie en kies Beheer > Bestandsbeheer > Actieve afbeelding. De pagina Afbeelding actief wordt geopend:

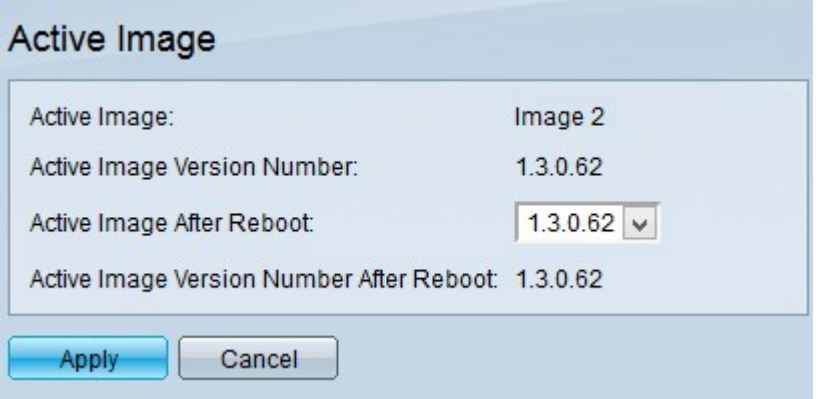

Opmerking: Het veld Aantal actieve versie van de afbeelding toont de huidige actieve versie van de firmware die het apparaat gebruikt.

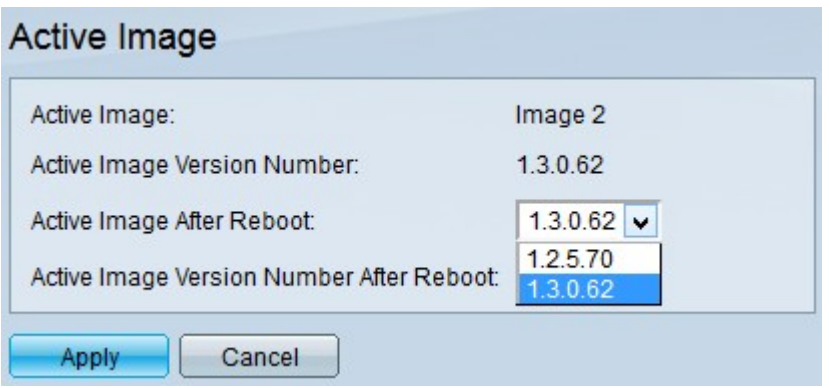

Stap 2. Kies de nieuwste firmware die u wilt gebruiken vanuit het nummer van actieve afbeelding na vervolgkeuzelijst opnieuw opstarten.

Opmerking: Afbeeldingen van firmware worden automatisch toegevoegd als u een nieuwe upgrade van firmware installeert. Raadpleeg de firmware voor artikel-upgrade via HTTP/HTTPS op SX500 Series Stackable-switches voor uitgebreide informatie over het upgraden van firmware.

Stap 3. Klik op Toepassen.